# **Honeywell C-Bus**

# Honeywell C-Bus communication protocol

[Supported device types and versions](#page-4-0) [Communication line configuration](#page-4-1) [Communication station configuration](#page-5-0) [I/O tag configuration](#page-5-1) [Installation of KMFB02CB driver \(obsolete\)](#page-7-0) **[Literature](#page-7-1)** [Changes and modifications](#page-7-2) [Document revisions](#page-7-3)

## **Supported device types and versions**

This protocol supports communication with Honeywell devices based on the C-Bus communication bus.

It supports Honeywell devices, series EXCEL (XL20, XL50, 500,....). Communication has also been tested against LION Controller CLLIONLC01.

# **Communication line configuration**

Following physical communication interfaces can be used:

ISA card KMFB02 (Incos a.s. Zilina) with firmware by Ipesoft s.r.o. (stored in EPROM). The communication is performed using baud rates 4800 Bd, 9600 Bd, or 19200 Bd. The card requires the driver KMFB02CB.SYS installed in Windows NT/2000. Parameters:

Communication line category: **Honeywell C-Bus**. Line parameters (**C-Bus** tab). Device ID – is C-Bus Id which is assigned to the KMFB02 card. It must be an unused number in the range of 1 to 30, reserved for KMFB02 in the C-Bus network.

Baud rate – is a baud rate of C-Bus. Supported baud rates: 4800, 9600, and 19200 Bd.

- Communication computer KPX02 with firmware by Ipesoft s.r.o.
- D2000 KOM process on a computer equipped with an RS-485 interface (tested on a Techbase NPE X500 M3 industrial computer based on Raspberry PI)
- D2000 KOM process communicating via Moxa N-Port with an RS-485 interface (this combination may not meet protocol timing requirements) Parameters:

Communication line category:: [Serial](https://doc.ipesoft.com/display/D2DOCV23EN/Serial+and+Serial+Line+Redundant) (communication via serial port), [SerialOverUDP Device Redundant](https://doc.ipesoft.com/display/D2DOCV23EN/SerialOverUDP+Device+Redundant+and+SerialOverUDP+Line+Redundant) (communication via a serial server in UDP mode)

## **Communication line protocol parameters**

#### [Configuration line](https://doc.ipesoft.com/pages/viewpage.action?pageId=132418327#ConfigurationDialogBox(D2000/CommunicationwithI/ODevices/CommunicationLines)-parametre_protokolu_linky) dialog box - tab **Protocol parameters**. They influence some of the optional protocol parameters. The following line parameters can be set:

#### **Table 1**

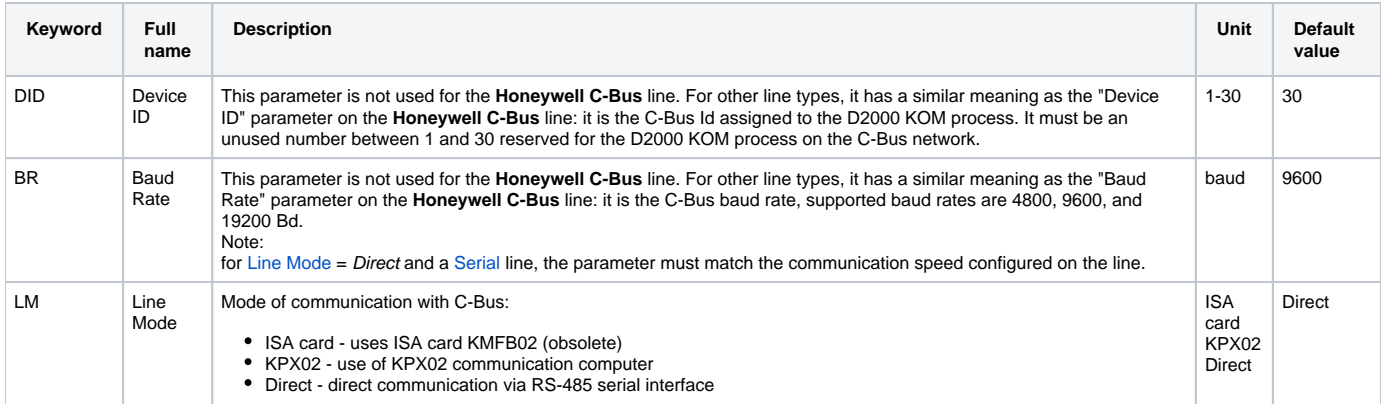

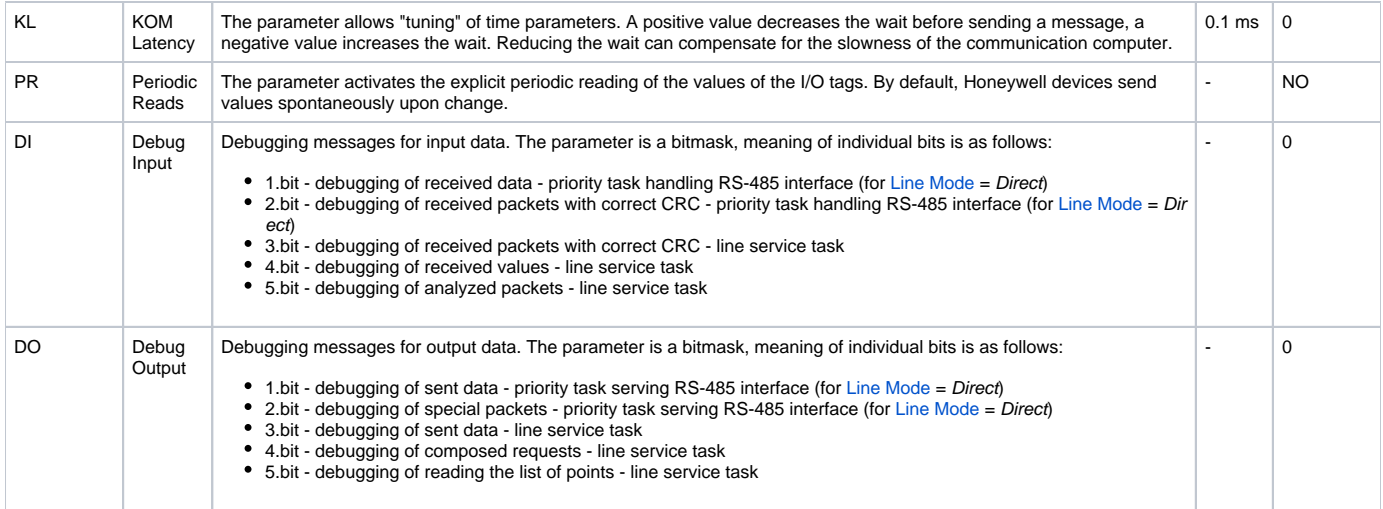

### **Communication station configuration**

- Communication protocol: **Honeywell Excel C-Bus**
- $\bullet$ The station address is the C-Bus Id of the device in the range of 1 to 30.
- You can execute an automatic synchronization of the real-time clock of EXCEL stations according to the time of the workstation. You must enable the synchronization and set the "[Synchronization period"](https://doc.ipesoft.com/pages/viewpage.action?pageId=132418125#ConfigurationDialogBox(D2000/CommunicationwithI/ODevices/CommunicationStations)-perioda_synchronizacie) of real-time on the "**Time parameters**" tab in the configuration dialog box for the station. The recommended period is 3 to 12 hours. The first synchronization is done when starting the [D2000 KOM](https://doc.ipesoft.com/display/D2DOCV23EN/D2000+Kom) process.

# Station protocol parameters

They influence the behavior of access to the communication medium. You can define the following parameters:

#### **Table 1**

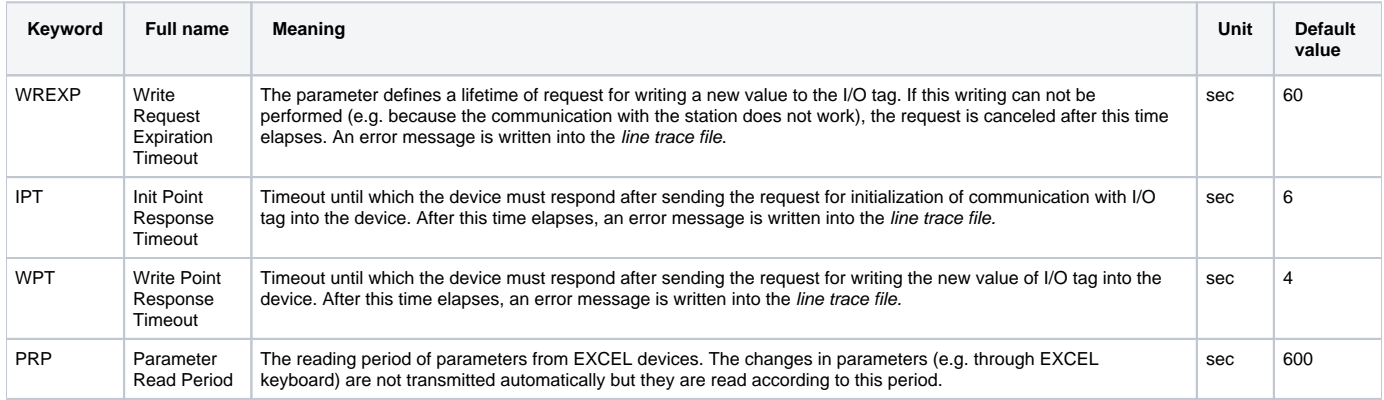

String with protocol parameters is written according to this rule:

Key\_word=value;Key\_word=value; ...

#### Example:

IPT=10;WREXP=90;

If a keyword with a valid value has not been found in the initial string, the default value is used according to Table 1.

## **I/O tag configuration**

#### I/O tags: **Ai, Ao, Di, Do, Co, TxtI, TxtO**

- I/O tag address is the name of the I/O object that is defined in the EXCEL device. It is a string of max. length of 18 characters. The address can contain also attributes.
- Reading and writing of values of EXCEL devices are done by I/O tags with the following addresses:

#### where x is a file number (0 to 127) and y is a parameter number (1 to 255) within a file. Example: \$.P0-1 or \$.P2-3

The reading/writing into time channels is done by I/O tags with these addresses:

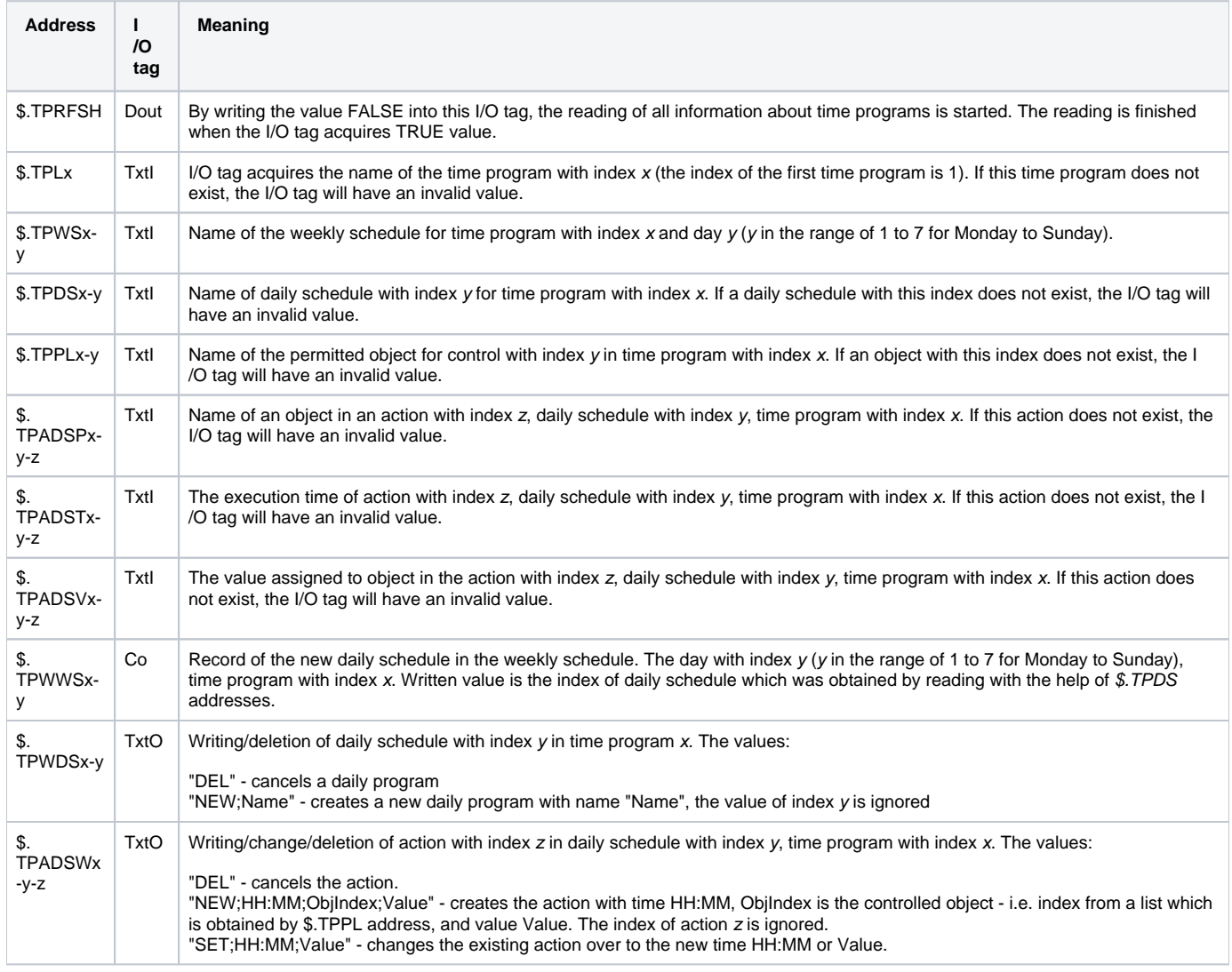

## **Note to the reading and controlling of the time programs:**

To obtain the complex information about time programs by static I/O tags is virtually impossible because of their large quantity. Therefore a dynamic change of address for all I/O tags for reading/writing of the time programs is enabled by [SETPTADDR](https://doc.ipesoft.com/display/D2DOCV23EN/Tell+commands#Tellcommands-setptadr) tell command. In combination with active pictures, you can implement a full displaying and controlling of the time programs. We created a sample solution as a template for the D2000 configuration database.

I/O tags that have not any image in EXCEL device:

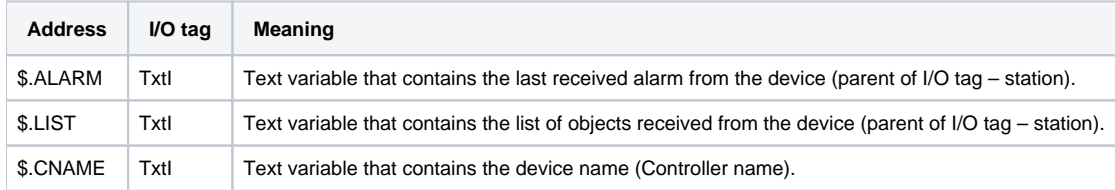

I/O tags with Manual/Auto status:

You can obtain or modify the status M/A when you configure I/O tags Di, Dout with the address which contains the attribute - ".MAN" string . True means that the object is in Manual status, False - the object is in Auto status. Both I/O tags must be defined so that this object could work properly. E.g. I/O tag with address "Temp\_in\_Room\_01" and another one with address "Temp\_in\_Room\_01.MAN". The change of I/O tag with the ".MAN" attribute means the change of the Manual/Auto status of object in the device.

Change of Manual/Auto status by A flag of object value:

Manual/Auto status can be read or modified also by the setting of the A flag in object value. The object with ".MAN" attribute is not necessary then. If A flag is set, the object is in Auto status. If it is not set, the object is in Manual status.

## **Installing of KMFB02CB driver (obsolete)**

## **Windows NT 4.0 operating system**

When installing the driver of the KMFB02 card, follow these steps:

- 1. Copy **KMFB02CB.SYS** file into the directory **\WINNT\SYSTEM32\DRIVERS** on the disc with Windows NT operating system.
- 2. Import the "registers" from **KMFB02CB.REG** file by the system utility **regedit**. Click on **Start** button, **Run...**, write **regedit** and press **ENTER**. In the menu of **regedit** utility click on **Registry** and **Import registry file...**". Select **KMFB02CB.REG** file.
- 3. Restart your computer.

## **Windows 2000 operation system**

For installation of the driver, you need these files: **kmfb02cb.inf** - installation file **kmfb02cb.sys** - the driver itself

Installation procedure:

- 1. Log on to MS Windows 2000 as Administrator with the administrator rights.
- 2. Click on **START** button -> **Settings** and **Control panel**.
- 3. Start **Add/Remove Hardware** wizard.
- 4. Click on **Next** button until Win2000 finishes searching the hardware.
- 5. Choose **Add a new device** and click on **Next.**
- 6. Choose **No, I want to select the hardware from a list** and click on **Next.**
- 7. Choose **Other devices** and click on **Next.**
- 8. Click on button **Have a disk.**
- 9. Find **kmfb02cb.inf** file after clicking on **Browse...**
- 10. Confirm the restart of the computer.

**Note:** KMFB-02 card uses the INT 5 interruption, therefore it must be released if it is reserved (it is used only for the parallel port LPT2 or network LAN card) this interruption is not usually used).

#### **Literature**

-

-

### **Changes and modifications**

## **Document revisions**

- Ver. 1.0 July 24, 2000 Creation of document
- Ver. 1.1 April 24, 2001 Reading/writing of parameters and writing to the real-time clock
- Ver. 1.2 July 13, 2001 Time programs
- Ver. 1.3 January 31, 2020 Support for different lines than **Honeywell C-Bus** and support for different modes of communication than ISA card.

ന **Related pages:**

[Communication protocols](https://doc.ipesoft.com/display/D2DOCV23EN/Communication+Protocols)

Honeywell C-Bus communication protocol

[Supported device types and versions](https://doc.ipesoft.com/pages/viewpage.action?pageId=42717418#HoneywellCBus-typy_verzie) [Communication line configuration](https://doc.ipesoft.com/pages/viewpage.action?pageId=42717418#HoneywellCBus-komunikacna_linka) [Communication station configuration](https://doc.ipesoft.com/pages/viewpage.action?pageId=42717418#HoneywellCBus-komunikacna_stanica) [I/O tag configuration](https://doc.ipesoft.com/pages/viewpage.action?pageId=42717418#HoneywellCBus-merany_bod) [Installation of KMFB02CB driver \(obsolete\)](https://doc.ipesoft.com/pages/viewpage.action?pageId=42717418#HoneywellCBus-instalacia) [Literature](https://doc.ipesoft.com/pages/viewpage.action?pageId=42717418#HoneywellCBus-literatura) [Changes and modifications](https://doc.ipesoft.com/pages/viewpage.action?pageId=42717418#HoneywellCBus-zmeny_upravy) [Document revisions](https://doc.ipesoft.com/pages/viewpage.action?pageId=42717418#HoneywellCBus-revizie)

## <span id="page-4-0"></span>**Supported device types and versions**

This protocol supports communication with Honeywell devices based on the C-Bus communication bus.

It supports Honeywell devices, series EXCEL (XL20, XL50, 500,....). Communication has also been tested against LION Controller CLLIONLC01.

#### <span id="page-4-1"></span>**Communication line configuration**

Following physical communication interfaces can be used:

• ISA card KMFB02 (Incos a.s. Zilina) with firmware by Ipesoft s.r.o. (stored in EPROM). The communication is performed using baud rates 4800 Bd, 9600 Bd, or 19200 Bd. The card requires the driver KMFB02CB.SYS installed in Windows NT/2000. Parameters:

Communication line category: **Honeywell C-Bus**.

Line parameters (**C-Bus** tab).

Device ID – is C-Bus Id which is assigned to the KMFB02 card. It must be an unused number in the range of 1 to 30, reserved for KMFB02 in the C-Bus network.

Baud rate – is a baud rate of C-Bus. Supported baud rates: 4800, 9600, and 19200 Bd.

- Communication computer KPX02 with firmware by Ipesoft s.r.o.
- D2000 KOM process on a computer equipped with an RS-485 interface (tested on a Techbase NPE X500 M3 industrial computer based on Raspberry PI)
- D2000 KOM process communicating via Moxa N-Port with an RS-485 interface (this combination may not meet protocol timing requirements) Parameters:

Communication line category:: [Serial](https://doc.ipesoft.com/display/D2DOCV23EN/Serial+and+Serial+Line+Redundant) (communication via serial port), [SerialOverUDP Device Redundant](https://doc.ipesoft.com/display/D2DOCV23EN/SerialOverUDP+Device+Redundant+and+SerialOverUDP+Line+Redundant) (communication via a serial server in UDP mode)

## **Communication line protocol parameters**

[Configuration line](https://doc.ipesoft.com/pages/viewpage.action?pageId=132418327#ConfigurationDialogBox(D2000/CommunicationwithI/ODevices/CommunicationLines)-parametre_protokolu_linky) dialog box - tab **Protocol parameters**.

They influence some of the optional protocol parameters. The following line parameters can be set:

#### **Table 1**

<span id="page-4-2"></span>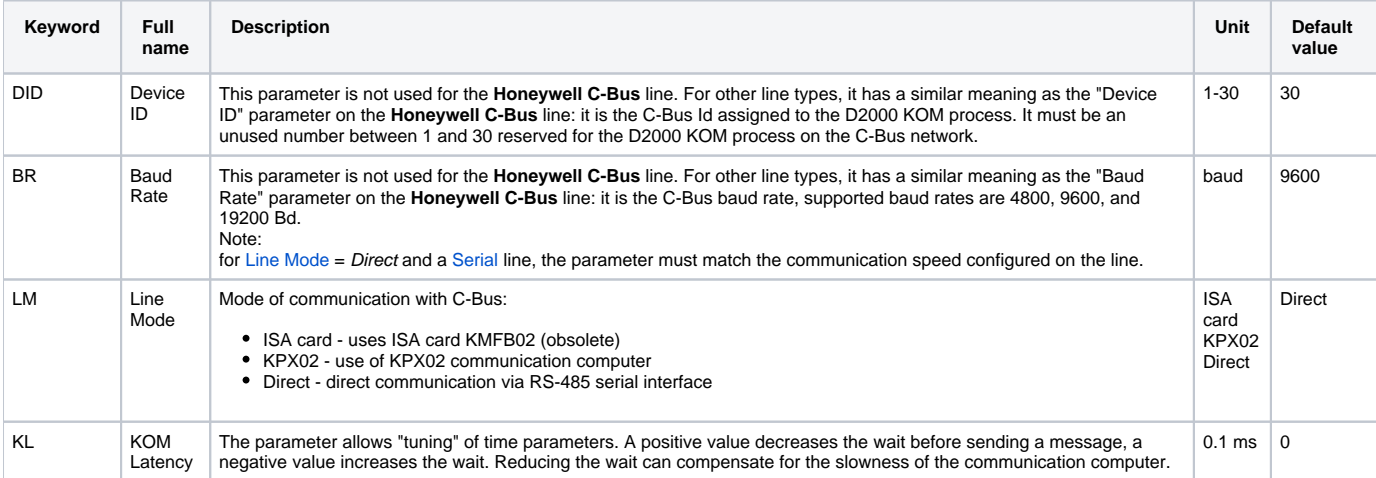

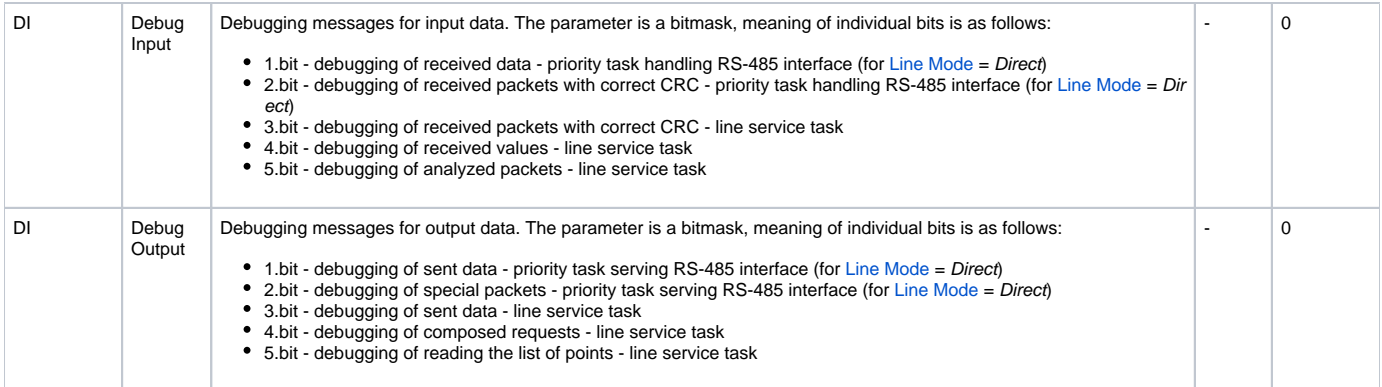

# <span id="page-5-0"></span>**Communication station configuration**

- Communication protocol: **Honeywell Excel C-Bus**
- The station address is the C-Bus Id of the device in the range of 1 to 30.
- You can execute an automatic synchronization of the real-time clock of EXCEL stations according to the time of the workstation. You must enable  $\bullet$ the synchronization and set the "[Synchronization period"](https://doc.ipesoft.com/pages/viewpage.action?pageId=132418125#ConfigurationDialogBox(D2000/CommunicationwithI/ODevices/CommunicationStations)-perioda_synchronizacie) of real-time on the "**Time parameters**" tab in the configuration dialog box for the station. The recommended period is 3 to 12 hours. The first synchronization is done when starting the [D2000 KOM](https://doc.ipesoft.com/display/D2DOCV23EN/D2000+Kom) process.

# Station protocol parameters

They influence the behavior of access to the communication medium. You can define the following parameters:

#### **Table 1**

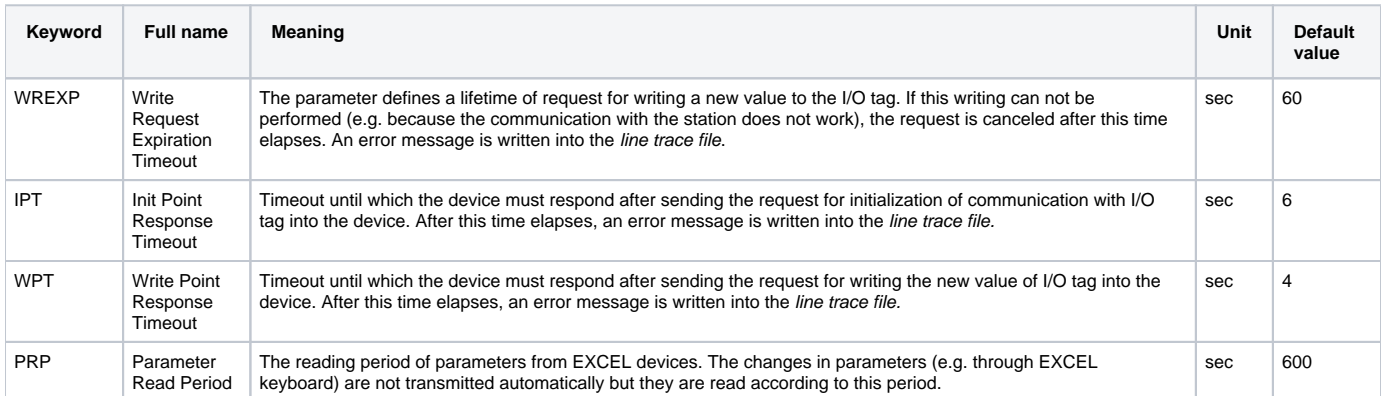

#### String with protocol parameters is written according to this rule:

Key\_word=value;Key\_word=value; ...

#### Example:

IPT=10;WREXP=90;

If a keyword with a valid value has not been found in the initial string, the default value is used according to Table 1.

# <span id="page-5-1"></span>**I/O tag configuration**

#### I/O tags: **Ai, Ao, Di, Do, Co, TxtI, TxtO**

- I/O tag address is the name of the I/O object that is defined in the EXCEL device. It is a string of max. length of 18 characters. The address can contain also attributes.
- o Reading and writing of values of EXCEL devices are done by I/O tags with the following addresses:

### \$.Px-y

where x is a file number (0 to 127) and y is a parameter number (1 to 255) within a file. Example: \$.P0-1 or \$.P2-3

The reading/writing into time channels is done by I/O tags with these addresses:

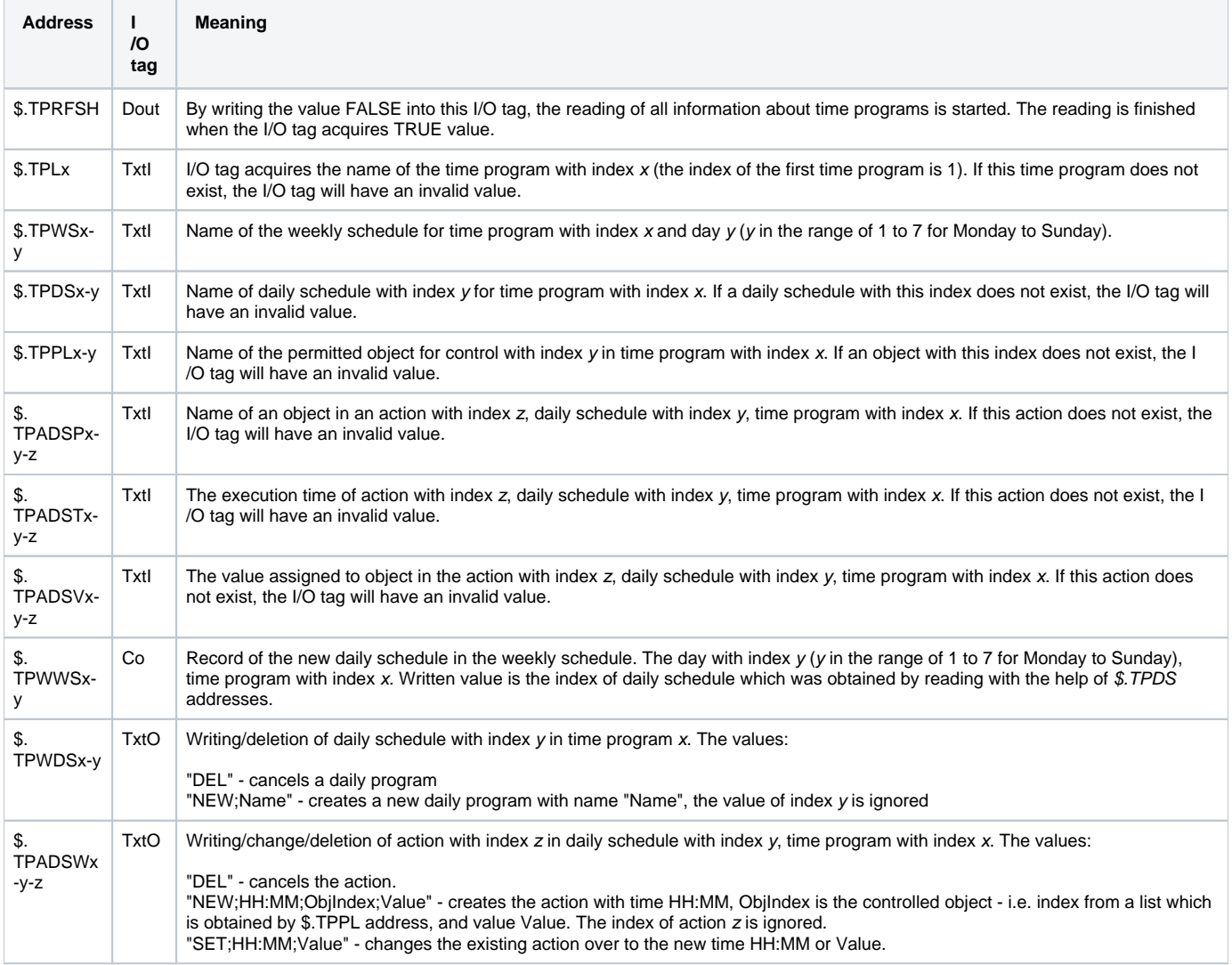

# **Note to the reading and controlling of the time programs:**

To obtain the complex information about time programs by static I/O tags is virtually impossible because of their large quantity. Therefore a dynamic change of address for all I/O tags for reading/writing of the time programs is enabled by [SETPTADDR](https://doc.ipesoft.com/display/D2DOCV23EN/Tell+commands#Tellcommands-setptadr) tell command. In combination with active pictures, you can implement a full displaying and controlling of the time programs. We created a sample solution as a template for the D2000 configuration database.

• I/O tags that have not any image in EXCEL device:

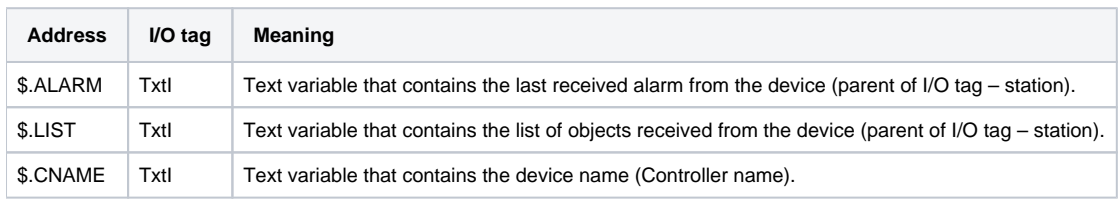

I/O tags with Manual/Auto status:

You can obtain or modify the status M/A when you configure I/O tags Di, Dout with the address which contains the attribute - ".MAN" string . True means that the object is in Manual status, False - the object is in Auto status. Both I/O tags must be defined so that this object could work properly. E.g. I/O tag with address "Temp\_in\_Room\_01" and another one with address "Temp\_in\_Room\_01.MAN". The change of I/O tag with the ".MAN" attribute means the change of the Manual/Auto status of object in the device.

Change of Manual/Auto status by A flag of object value:

Manual/Auto status can be read or modified also by the setting of the A flag in object value. The object with ".MAN" attribute is not necessary then. If A flag is set, the object is in Auto status. If it is not set, the object is in Manual status.

## <span id="page-7-0"></span>**Installing of KMFB02CB driver (obsolete)**

#### **Windows NT 4.0 operating system**

When installing the driver of the KMFB02 card, follow these steps:

- 1. Copy **KMFB02CB.SYS** file into the directory **\WINNT\SYSTEM32\DRIVERS** on the disc with Windows NT operating system.
- 2. Import the "registers" from **KMFB02CB.REG** file by the system utility **regedit**. Click on **Start** button, **Run...**, write **regedit** and press **ENTER**. In the menu of **regedit** utility click on **Registry** and **Import registry file...**". Select **KMFB02CB.REG** file.
- 3. Restart your computer.

## **Windows 2000 operation system**

For installation of the driver, you need these files: **kmfb02cb.inf** - installation file **kmfb02cb.sys** - the driver itself

Installation procedure:

- 1. Log on to MS Windows 2000 as Administrator with the administrator rights.
- 2. Click on **START** button -> **Settings** and **Control panel**.
- 3. Start **Add/Remove Hardware** wizard.
- 4. Click on **Next** button until Win2000 finishes searching the hardware.
- 5. Choose **Add a new device** and click on **Next.**
- 6. Choose **No, I want to select the hardware from a list** and click on **Next.**
- 7. Choose **Other devices** and click on **Next.**
- 8. Click on button **Have a disk.**
- 9. Find **kmfb02cb.inf** file after clicking on **Browse...**
- 10. Confirm the restart of the computer.

**Note:** KMFB-02 card uses the INT 5 interruption, therefore it must be released if it is reserved (it is used only for the parallel port LPT2 or network LAN card) this interruption is not usually used).

#### <span id="page-7-1"></span>**Literature**

-

-

<span id="page-7-2"></span>**Changes and modifications**

#### <span id="page-7-3"></span>**Document revisions**

- $\bullet$  Ver. 1.0 July 24, 2000 Creation of document
- Ver. 1.1 April 24, 2001 Reading/writing of parameters and writing to the real-time clock
- Ver. 1.2 July 13, 2001 Time programs
- Ver. 1.3 January 31, 2020 Support for different lines than **Honeywell C-Bus** and support for different modes of communication than ISA card.

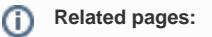

[Communication protocols](https://doc.ipesoft.com/display/D2DOCV23EN/Communication+Protocols)